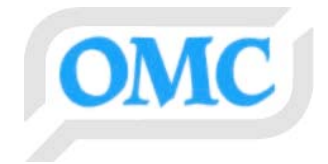

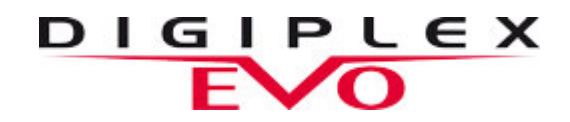

# **Manipulator do systemu Digiplex EVO K656 Instrukcja użytkownika**

# **1.0 SYGNALIZACJA WIZUALNA O STANIE SYSTEMU**

**MANIPULATOR LCD (wizualna sygnalizacja za pomocą komunikatów na ekranie i diod LED)** 

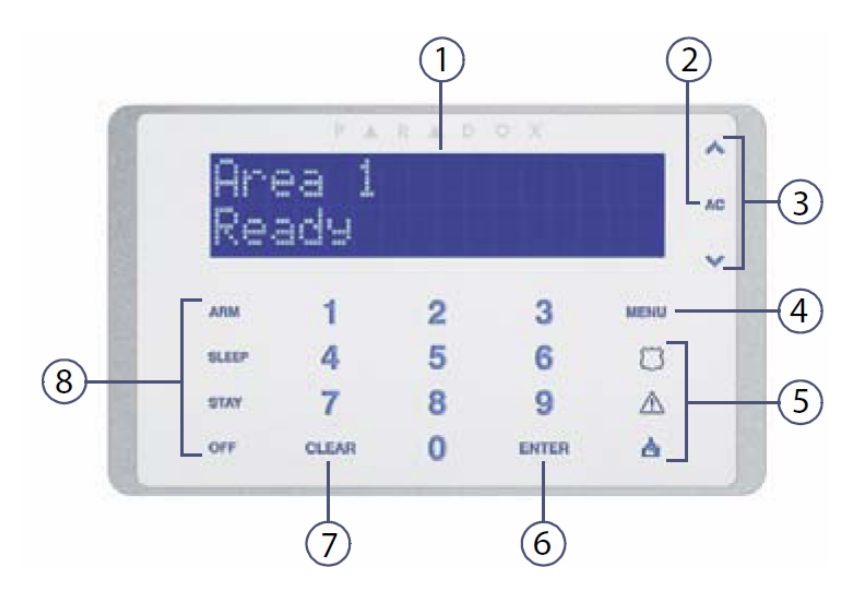

- 1. Wyświetlacz z niebieskim podświetleniem
- 2. Wskaźnik statusu zasilania AC w systemie
- 3. Klawisze poruszania się po menu
- 4. Klawisz dostępu do menu
- 5. Klawisze alarmów Panic
- 6. Klawisz potwierdzenia
- 7. Klawisz anulowania
- 8. Klawisze szybkiego dostępu do funkcji uzbrajania

**Klawisz [ENTER] służy do zatwierdzania wprowadzanych danych i wyjścia z programowanej sekcji Klawisz [CLEAR] służy do skasowania wprowadzonych danych / cofnięcia się do poprzedniej sekcji** 

# **2.0 SYGNALIZACJA DŹWIĘKOWA O STANIE SYSTEMU**

Manipulator będzie dźwiękowo informował o stanie systemu (jeśli taka opcja została zaprogramowana i nie jest włączone przez użytkownika wyciszenie manipulatora). System będzie wówczas generował dźwięki informując o awarii, opóźnieniu alarmu przy wejściu, opóźnieniu uzbrojenia przy wyjściu czy alarmie.

Dodatkowo przy wprowadzaniu danych lub wyborze opcji / funkcji, manipulator może dźwiękowo potwierdzić / odrzucić wykonanie operacji.

**Potwierdzenie:** Prawidłowe wykonanie operacji zostanie potwierdzone wygenerowaniem pięciu krótkich dźwięków.

**Odrzucenie:** Brak możliwości realizacji wybranej opcji / funkcji lub wprowadzenia danych zostanie potwierdzone wygenerowaniem jednego długiego dźwięku.

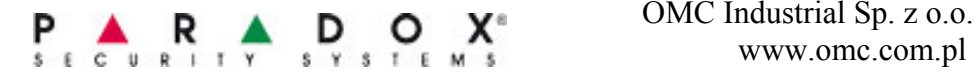

 www.omc.com.pl Tel.  $(022)$  651 – 88 – 61

# **3.0 TRYB POUFNY**

Gdy tryb ten jest zezwolony, manipulator po zaprogramowanym okresie czasu będzie samoczynnie przechodził z normalnego trybu pracy w tryb poufny. Uniemożliwia to postronnym osobom uzyskanie informacji o stanie systemu.

Tryb ten charakteryzuje się brakiem komunikatów o stanie systemu / linii na ekranie LCD W zależności od tego jak manipulator został zaprogramowany, wyjście z trybu poufnego następuje przy wciśnięciu dowolnego klawiszu lub po wprowadzeniu kodu dostępu.

## **SYSTEM PODZIELONY NA PARTYCJE**

System obsługiwany przez manipulatory EVO może zostać podzielone na niezależne części, które nazywane są partycjami. Partycje te mogą być oddzielnie uzbrajane / rozbrajane, informacje o zdarzeniach będą wyświetlane jako pochodzące z konkretnej partycji. Taki podział systemu na partycje może być użyteczny w przypadku konieczności ochrony obiektu, w którym wydzielone są różne grupy pomieszczeń pełniących różne funkcje (takim przykładem może być biuro z wydzieloną częścią biurową, administracyjną i magazynową).

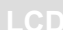

Aby wyświetlić status partycji:

- 1. Nacisnąć **[MENU]** > [2] STATUS SYSTEMU
- 2. Wybrać partycję której status ma zostać wyświetlony
- 3. Aby wyjść, nacisnąć **[CLEAR]**

W trybie wyświetlania stanu partycji następujące informacje mogą pojawić się na ekranie:

LOV

- **Gotowy**: Jeśli żadna z linii nie jest naruszona (otwarta)
- **Nie gotowy**: Jeśli jedna lub więcej linii jest naruszona (otwarta)
- **Linia XX otwarta**: Wyświetla nazwę i numer naruszonej linii
- **Awaria**: Jeśli w systemie występuje awaria
- **Alarm w pamięci**: Jeśli w partycji wystąpił alarm

- **Uzbrojona**; **Uzbrojona wymuszanie**; **Uzbrojona natychmiastowo**; **Uzbrojona obwodowo**: Jeśli system jest uzbrojony w jednym z powyższych trybów

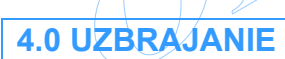

Uzbrojenie systemu powoduje w przypadku naruszenia linii wywołanie alarmu i wysłania raportu do użytkownika, stacji monitorującej lub służb interwencyjnych.

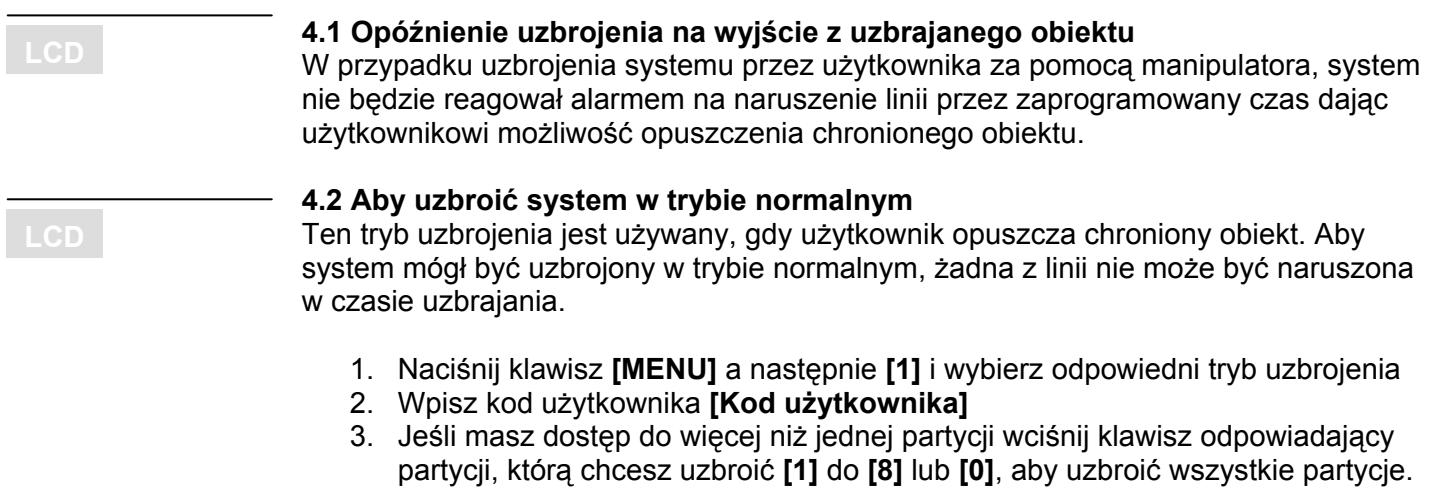

## **4.3 Aby uzbroić system w trybie obwodowym**

Ten tryb uzbrojenia jest używany, gdy użytkownik pozostaje w chronionym obiekcie a chce chronić część obwodową systemu (np; okna i drzwi). Linie alarmowe zdefiniowane jako obwodowe (np. chroniące pomieszczenia w trybie normalnym, będą czasowo nieaktywne do momentu następnego uzbrojenia).

- 1. Naciśnij klawisz **[MENU]** a następnie **[1]** i wybierz odpowiedni tryb uzbrojenia
- 2. Wpisz kod użytkownika **[Kod użytkownika]**
- 3. Jeśli masz dostęp do więcej niż jednej partycji wciśnij klawisz odpowiadający partycji, którą chcesz uzbroić **[1]** do **[8]** lub **[0]**, aby uzbroić wszystkie partycje.

### **4.4 Aby uzbroić system w trybie natychmiastowym (nocnym)**

Ten tryb uzbrojenia jest używany, gdy użytkownik pozostaje w chronionym obiekcie a chce chronić część obwodową systemu (np; okna i drzwi). Linie alarmowe zdefiniowane jako obwodowe (np. chroniące pomieszczenia w trybie normalnym, będą czasowo nieaktywne do momentu następnego uzbrojenia). Dodatkowo w trybie tym nie ma opóźnienia alarmu przy wejściu do chronionego obiektu. Taki tryb jest używany w nocy, gdy chcemy, aby każda próba wejścia do chronionego obiektu bezzwłocznie spowodowała alarm.

- 1. Naciśnij klawisz **[MENU]** a następnie **[1]** i wybierz odpowiedni tryb uzbrojenia
- 2. Wpisz kod użytkownika **[Kod użytkownika]**
- 3. Jeśli masz dostęp do więcej niż jednej partycji wciśnij klawisz odpowiadający partycji, którą chcesz uzbroić **[1]** do **[8]** lub **[0]**, aby uzbroić wszystkie partycje.

### **4.5 Aby uzbroić system w trybie wymuszanym**

Ten tryb uzbrojenia jest używany, aby uzbroić system, gdy któraś z linii jest naruszona. Linia zostanie uzbrojona jak tylko zostanie zamknięta.

- 1. Naciśnij klawisz **[MENU]** a następnie **[1]** i wybierz odpowiedni tryb uzbrojenia
- 2. Wpisz kod użytkownika **[Kod użytkownika]**
- 3. Jeśli masz dostęp do więcej niż jednej partycji wciśnij klawisz odpowiadający partycji, którą chcesz uzbroić **[1]** do **[8]** lub **[0]**, aby uzbroić wszystkie partycje.

*Uzbrajanie w trybie wymuszanym / obwodowym / natychmiastowym musi być zezwolone oddzielnie dla każdego użytkownika* 

# **4.6 Aby pominąć linie**

Poniższa procedura umożliwia pominięcie wybranych linii przy następnym uzbrajania systemu. Opcja taka ma zastosowanie, gdy czasowo nie chcemy chronić części obiektu bez konieczności przeprogramowania systemu.

- 1. Naciśnij klawisz **[MENU]** a następnie **[3]**
- 2. Wpisz kod użytkownika **[Kod użytkownika]**
- 3. Naciśnij klawisz **[1]** aby wybrać linie
- 4. Naciśnij klawisz odpowiadający numerowi linii, którą chcesz pominąć **[001]** do **[192]** a następnie klawisz **[ENTER]** lub użyj klawiszy strzałek **[**▲**] [**▼**]**, aby wyświetlić żądaną linię a po jej pojawieniu się klawisz **[ENTER]**
- 5. Powtórz krok 3 dla wszystkich linii, które chcesz pominąć
- 6. Naciśnij klawisz **[CLEAR]**, aby zapisać i wyjść

### Aby przejrzeć listę pomijanych linii:

- 1. Naciśnij klawisz **[MENU]** a następnie **[3]**
- 2. Wpisz kod użytkownika **[Kod użytkownika]**
- 3. Użyj klawiszy strzałek **[**▲**] [**▼**]**, aby wyświetlić status linii w systemie

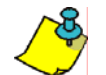

### *Aby linia mogła być pominięta:*

- *linia musi mieć zezwoloną opcję pomijania,*
- *pomijanie linii musi być zezwolone oddzielnie dla każdego użytkownika,*
- *linia musi być przypisana do tej samej partycji, do której jest przypisany użytkownik,*
- *partycja, w której linie chcemy pominąć nie może być uzbrojona*

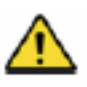

*Linie pożarowe nie mogą być pomijane* 

**LCD** 

**LCD** 

## **4.7 Odtwarzanie pomijania**

Poniższa procedura powoduje ponowne pominięcie tych samych linii, które były pomijane w czasie ostatniego uzbrajania.

- 1. Naciśnij klawisz **[MENU]** a następnie **[3]**
- 2. Wpisz kod użytkownika **[Kod użytkownika]**
- 3. Naciśnij klawisz **[2]**
- 4. Naciśnij klawisz **[CLEAR]**, aby zapisać i wyjść

#### **4.8 Sterowanie jednym przyciskiem bez konieczności wprowadzania kodu dostępu**

Opcja taka (musi zostać zezwolona dla każdego rodzaju uzbrajania) umożliwia uzbrojenie / rozbrojenie / zmianę ustawień manipulatora bez konieczności wprowadzania kodu dostępu. Wywołanie funkcji następuje przez naciśnięcie i przytrzymanie poniższych klawiszy:

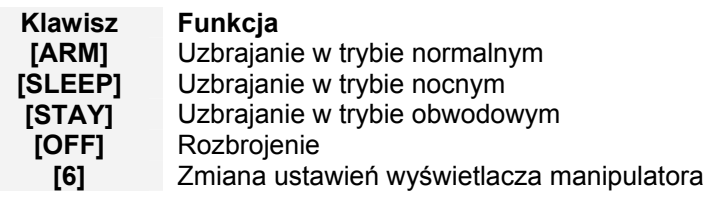

## **4.9 Uzbrajanie / rozbrajanie za pomocą przełączników sterujących**

System może być uzbrajany / rozbrajany za pomocą przełączników sterujących mogących fizycznie mieć formę przycisków / zamków. Istnieją dwa rodzaje przycisków: chwilowy (uzbrojenie następuje poprzez przełączenie przełącznik sterującego do pozycji włączonej a następnie do pozycji wyłączonej, powtórzenie procedury powoduje rozbrojenie systemu) oraz utrzymany (uzbrojenie następuje poprzez przełącznika sterującego do pozycji włączonej a rozbrojenie do pozycji wyłączonej).

#### **4.10 Automatyczne uzbrojenie systemu**

Gdy opcja taka jest zezwolona, możliwe jest automatyczne uzbrojenie systemu:

## **4.10.1 O zaprogramowanym czasie**

Możliwe jest automatyczne uzbrojenie systemu o zaprogramowanym czasie. W zależności od ustawień, system może automatycznie uzbrajać się w trybie obwodowym lub wymuszanym. Przed uzbrojeniem zostanie wyzwolony 60 sekundowy (ustawienie fabrycznie) licznik w trakcie którego użytkownik będzie informowany dźwiękiem o zbliżającym się uzbrojeniu systemu, umożliwiając przejście do części obiektu chronionej przez system po uzbrojeniu lub anulowanie uzbrojenia. Aby ustawić czas automatycznego uzbrojenia należy:

- 1. Nacisnąć klawisz **[MENU],** wybierz **[9]** a następnie **[4]**
- 2. Wpisać kod użytkownika **[Kod głównego użytkownika]**
- 3. Jeśli użytkownik ma dostęp do więcej niż jednej partycji, wybrać partycję korzystając z klawiszy strzałek **[**▲**] [**▼**]**
- 4. Wpisać godzinę automatycznego uzbrojenia partycji w formacie 24 godzinnym
- 5. Nacisnąć **[ENTER]** aby zapisać i wyjść

#### **4.10.2 Po zaprogramowanym czasie bez wykrycia ruchu**

Możliwe jest automatycznie uzbrojenie systemu po zaprogramowany czasie, w którym system nie wykryje ruchu w partycji, system może automatycznie uzbrajać się w trybie normalnym lub obwodowym (tych ustawień może dokonać instalator).

**LCD** 

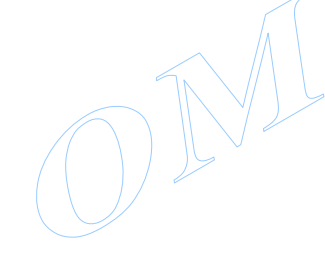

# **5.0 ROZBRAJANIE**

Rozbrojenie systemu powoduje wyłączenie ewentualnego alarmu, umożliwia przebywanie w chronionym obiekcie bez wywołania alarmu.

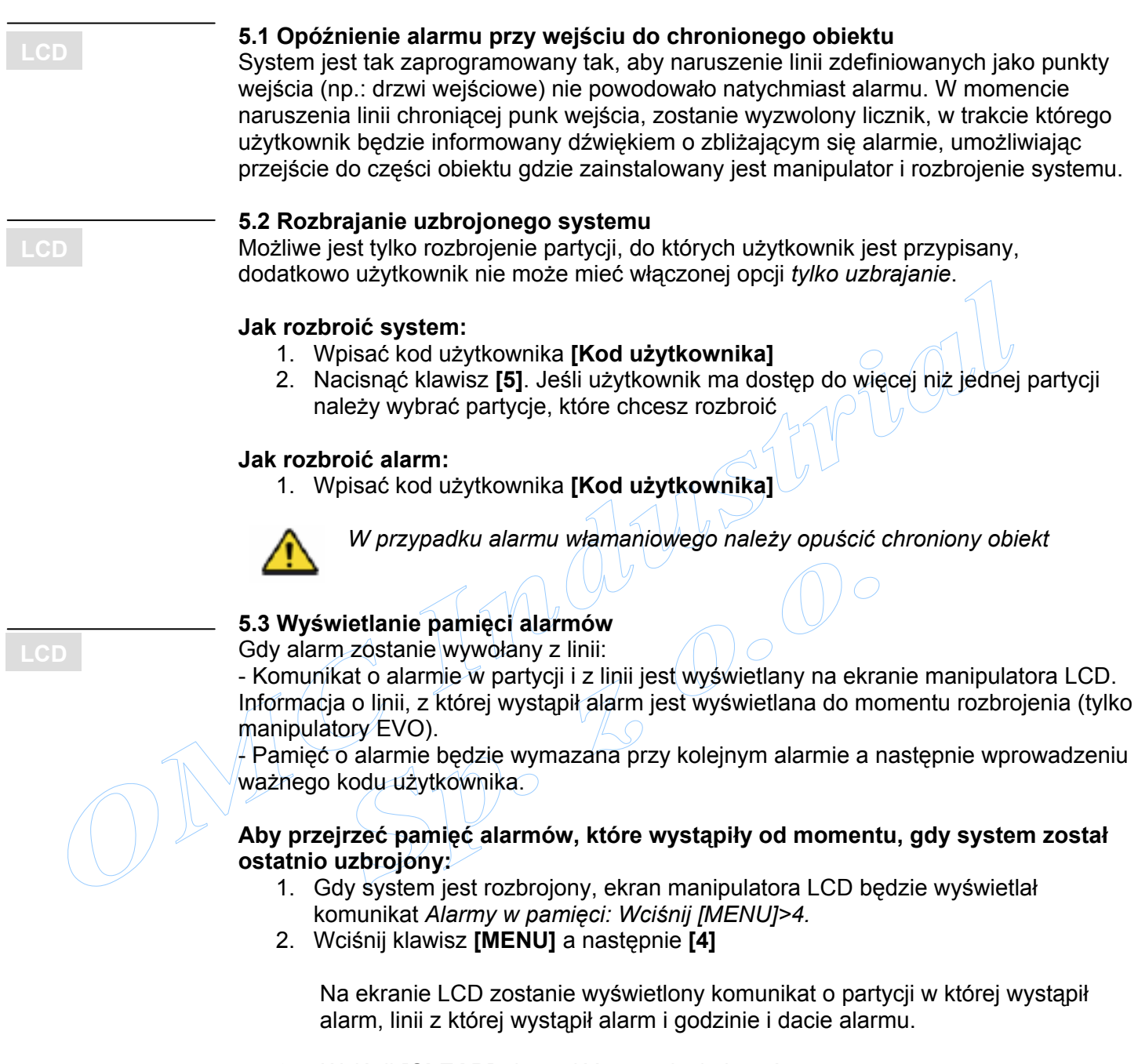

3. Wciśnij **[CLEAR]** aby wyjść z pamięci alarmów.

# **6.0 KODY UŻYTKOWNIKOW**

W systemie jest możliwość zaprogramowania do 999 użytkowników. Użytkownikom są przypisane kody od 002 do 999 (kod 001 jest kodem głównym). Długość kodu użytkownika może zostać zaprogramowana jako 4, 6 cyfr lub jako dowolna długość (od 1 do 6). W przypadku kodu o dowolnej długości należy po wprowadzeniu kodu wcisnąć **[ENTER]** aby zatwierdzić kod. Każda cyfra może być dowolną cyfrą z zakresu od 0 do 9.

#### **6.1 Kod główny użytkownika (według ustawień fabrycznych 123456)**

Użytkownik znający kod główny ma możliwość dostępu do wszystkich funkcji systemu a także dodawania, modyfikacji i kasowania użytkowników. Kod główny może mieć 4 lub 6 cyfr. Jako że jest to kod z pełnymi ustawieniami należy go zmienić z wartości fabrycznej na własną po przejęciu systemu od wykonawcy.

#### **Aby zmienić kod główny użytkownika:**

- 1. Wciśnij klawisz **[MENU]** wybierz **[9]** a następnie **[1]**
- 2. Wpisz bieżący kod głównego użytkownika **[Kod głównego użytkownika]**
- 3. Wciśnij klawisz **[1]**
- 4. Wpisz numer głównego użytkownika **[0] [0] [1]**
- 5. Wpisz nowy kod głównego użytkownika **[Nowy kod głównego użytkownika]**

*Opcje kodu głównego użytkownika są przypisane na stałe. Możliwa jest* 

6. Wciśnij **[ENTER]** aby zapisać i wyjść

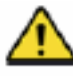

# *jedynie zmiana kodu, karty, pilota oraz trybu uzbrajania za pomocą karty.*

## **6.2 Kopiowanie ustawień użytkowników**

Procedura ta umożliwia kopiowanie ustawień użytkowników takich jak opcje użytkownika, przypisanie do partycji i opcje kontroli dostępu. Procedura ta skraca czas tworzenia nowych użytkowników. Przy użyciu tej procedury nie są kopiowane kody użytkownika, numer karty kontroli dostępu i etykieta użytkownika.

### **Aby skopiować ustawienia użytkownika:**

- 1. Wciśnij klawisz **[MENU]** wybierz **[9]** a następnie **[1]**
- 2. Wpisz kod głównego użytkownika **[Kod głównego użytkownika]**
- 3. Wpisz 3-cyfowy numer użytkownika, którego dane chcesz kopiować (np.: 003)
- 4. Wpisz 3-cyrowy numer użytk., do którego dane chcesz kopiować (np.: 005)
- 5. Wpisz nowy kod użytkownika (jeśli kod jest innej długości niż 4 lub 6 wciśnij **[ENTER]** po wpisaniu ostatniej cyfry). Jeśli takie dane są konieczne wpisz także etykietę użytkownika, przypis kartę kontroli dostępu, pilot (patrz programowanie nowych użytkowników na następnej stronie)
- 6. Wciśnij **[ENTER]** aby zapisać i wyjść

#### **6.3 Programowanie nowych użytkowników**

Osoba używająca kodu głównego lub kodu z pełnymi prawami administratora (administrator może przypisać użytkowników tylko do partycji, do której sam jest przypisany oraz może przypisać tylko takie opcje, jakie same ma przyznane) może zaprogramować nowych użytkowników według podanej procedury. Można także programować użytkowników korzystając z programu NEware

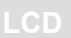

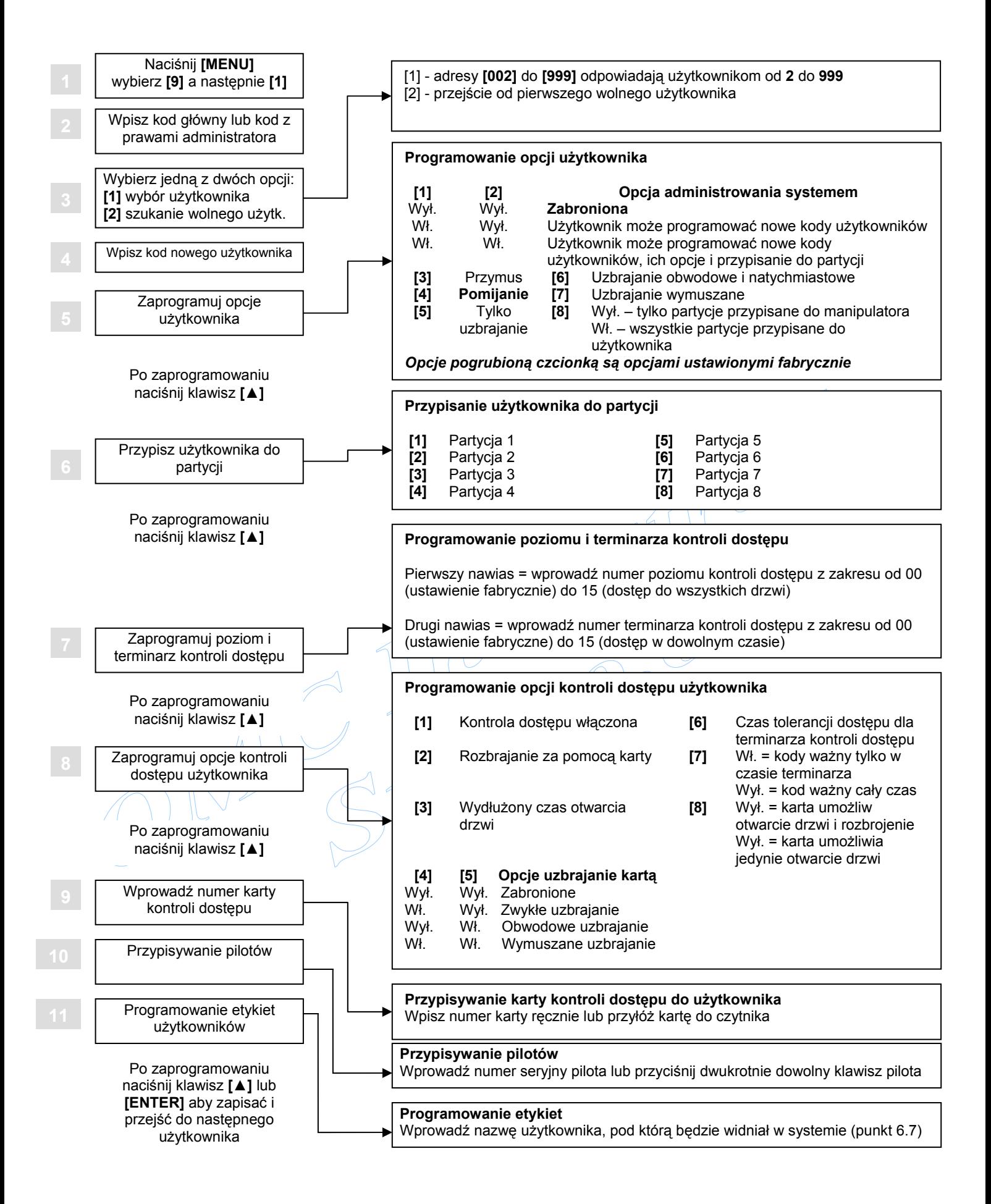

#### **6.4 Kasowanie istniejących użytkowników**

Aby skasować użytkownika należy w procedurze przypisywanie nowych użytkowników wcisnąć klawisz **[CLEAR]** w krokach od 4 do 11 a następnie **[ENTER]** aby zapisać zmiany i wyjść.

### **6.5 Opcje użytkownika**

#### Opcje **[1]** do **[8]**

Opcje użytkownika określają jak użytkownik może uzbrajać lub rozbrajać partycję, do której partycji jest przypisany, czy posiada prawa administratora.

Opcja **[1]** i **[2]** umożliwia użytkownikowi dodawanie / usuwanie nowych użytkowników oraz programowanie opcji użytkownika lub tylko dodawanie nowych użytkowników.

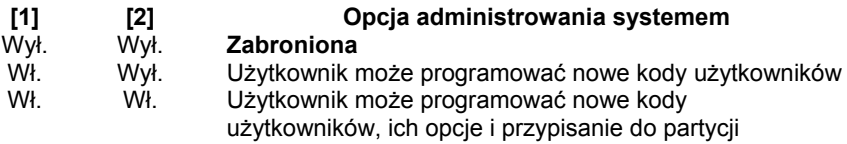

Opcja **[3]** kodu przymusu umożliwia automatycznie przesłanie do stacji monitorowania kodu raportowego o użyciu kodu przymusu w przypadku użycia go w systemie. Kod taki może być używany w przypadku zagrożenia aby powiadomić osoby monitorujące o wymuszonym przez napastnika rozbrojeniu / uzbrojeniu systemu.

Opcja **[4]** pomijanie umożliwia zezwolenie użytk. na programowanie pomijania linii. Opcja **[5]** pozwala na ograniczenie sterowania systemem tylko do uzbrajania systemu. Opcja **[6]** umożliwia zezwolenie użytkownikowi na uzbrajanie systemu w trybie obwodowym i natychmiastowym.

Opcja **[7]** umożliwia zezwolenie użytkownikowi na uzbrajanie systemu w trybie wymuszanym.

Opcja **[8]** dostępu umożliwia ograniczenie sterowania systemem do partycji przypisanych do użytkownika (gdy opcja jest włączona) lub partycji przypisanych do używanego manipulatora (gdy opcja ta jest wyłączona).

### **6.6 Opcje kontroli dostępu**

Opcje kontroli dostępu określają czy użytkownik ma możliwość posługiwania się kontrolą dostępu, może używać karty do sterowania systemem alarmowym, w jakim trybie będzie uzbrajał system i w jakich okolicznościach sterowanie będzie możliwe. Opcja **[1]** włącza kontrolę dostępu dla użytkownika. Aby użytkownik mógł korzystać z kontroli dostępu należy najpierw włączyć globalnie kontrolę dostępu a następnie zezwolić ją w tej opcji dla konkretnego użytkownika. Wyłączenie opcji **[1]** powoduje brak dostępu, nie powoduje natomiast zablokowania możliwości sterowania systemem za pomocą kodu. Opcja ta może znaleźć zastosowanie w przypadku zgubienia karty i konieczności zablokowania funkcji kontroli dostępu dla użytkownika.

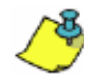

*Jeśli użytkownik nie jest przypisany do żadnej partycji i ma zezwoloną opcję [1], może uzyskać dostęp do pomieszczenia chronionego przez kontrolę dostępu wciskając [MENU], wybierając [8] a następnie wprowadzając swój kod użytkownika.*

Opcja **[2]** umożliwia rozbrajanie partycji przypisanych do użytkownika za pomocą karty dostępu. Aby użytkownik mógł korzystać z tej funkcji wyłączona musi być opcja użytkownika tylko uzbrajanie.

Opcja **[3]** umożliwia otwarcie drzwi przez dłuższy okres niż zaprogramowany standardowo. Funkcja ta znajduje zastosowanie przy osobach mających trudności z poruszaniem się.

Opcje **[4]** i **[5]** określają tryb uzbrojenie systemu za pomocą karty kontroli dostępu.

#### **[4] [5] Opcje uzbrajanie kartą**

- Wył. Wył. Zabronione
- Wł. Wył. Zwykłe uzbrajanie
- Wył. Wł. Obwodowe uzbrajanie
- Wł. Wł. Wymuszane uzbrajanie

Opcja **[6]** umożliwia dodanie dodatkowego czasu do standardowego terminarza dostępu. Jeśli użytkownik ma możliwość dostępu między 8 i 16 a dodatkowy czas jest zaprogramowany jako 1 godzina, użytkownik będzie mógł uzyskać dostęp do pomieszczeń chronionych kontrolą dostępu między 7 i 17.

Opcja **[7]** określa czy dostęp za pomocą kodu jest uzależniony do terminarza dostępu. Gdy opcja ta jest włączona, dostęp za pomocą kodu jest możliwy tylko w czasie zaprogramowanym w terminarzu dostępu, gdy opcja ta jest wyłączona kod umożliwia dostęp w dowolnym momencie.

Opcja **[8]** okoliczności rozbrajania systemu za pomocą karty. Gdy opcja jest włączona oraz na drzwiach zainstalowany jest kontaktron przypisany do systemu alarmowego, zdefiniowany jako linia opóźniona na wejście, przyłożenie karty do czytnika umożliwi dostęp, otwarcie drzwi w przypadku uzbrojonego systemu spowoduje jednak wyzwolenia opóźnienia na wejściu. Aby rozbroić system i nie wywołać alarmu, konieczne jest wprowadzenie kodu użytkownika. Opcja użytkownika **[5]** i opcja kontroli dostępu **[2]** muszą być zabronione dla prawidłowego działania tej opcji. Gdy opcja jest wyłączona, przyłożenie karty do czytnika powoduje dostęp tylko w przypadku gdy partycja jest już rozbrojona.

#### **6.7 Etykiety użytkowników**

Dla każdego użytkownika można zaprogramować nazwę (etykietę), pod którą będzie on widniał w systemie (patrz programowanie nowych użytkowników). Taka etykieta będzie wyświetlana na ekranie LCD manipulatora i pod taką nazwą będzie on widniał w raportach systemowych.

#### **Aby zaprogramować nową etykietę użytkownika:**

- 1. Należy korzystając z procedury programowania nowych użytkowników przejść do kroku 11
- 2. Wpisać wybrany znak korzystając z poniższych tabel
- 3. Wcisnąć **[▲]** aby przejść do następnego znaku
- 4. Powtarzać punkty 2 i 3 do wpisania całej etykiety
- 5. Wcisnąć **[ENTER]** aby zapisać i wyjść

#### **Wpisywanie liter korzystając z klawiatury manipulatora**

Korzystając z klawiatury manipulatora można wpisać litery łacińskie do etykiety użytkownika. Aby otrzymać literę **C** należy np.; wcisnąć trzykrotnie klawisz **[1]** na klawiaturze manipulatora.

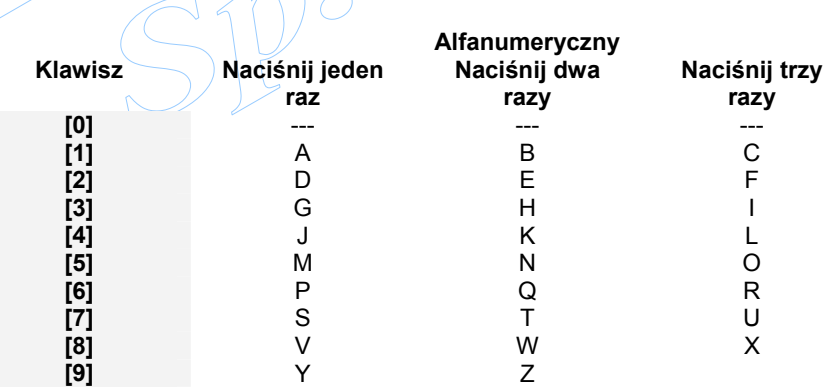

#### **Użycie przycisków specjalnych**

Korzystając z klawiatury manipulatora można użyć także przycisków specjalnych w etykiecie użytkownika.

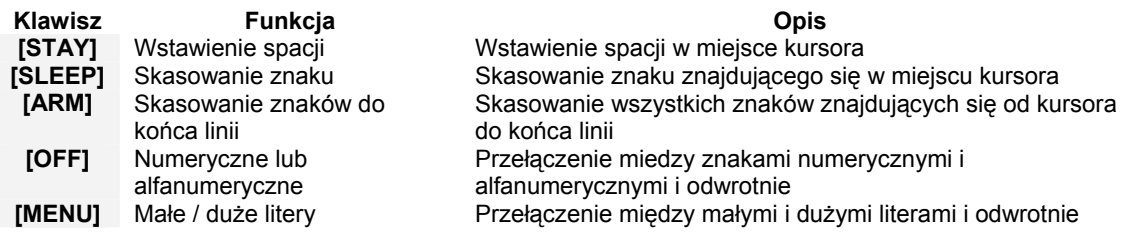

## **Użycie znaków specjalnych**

Korzystając z klawiatury manipulatora można użyć także znaków specjalnych w etykiecie użytkownika.

**[….]** Specjalne znaki

Wstawienie specjalnego znaku. Po wciśnięciu klawisza **[MEM]**, kursor zamieni się w migający kwadrat, w którego miejsce należy wpisać 3-cyfrowy numer odpowiadający żądanemu znakowi (patrz tabela poniżej)

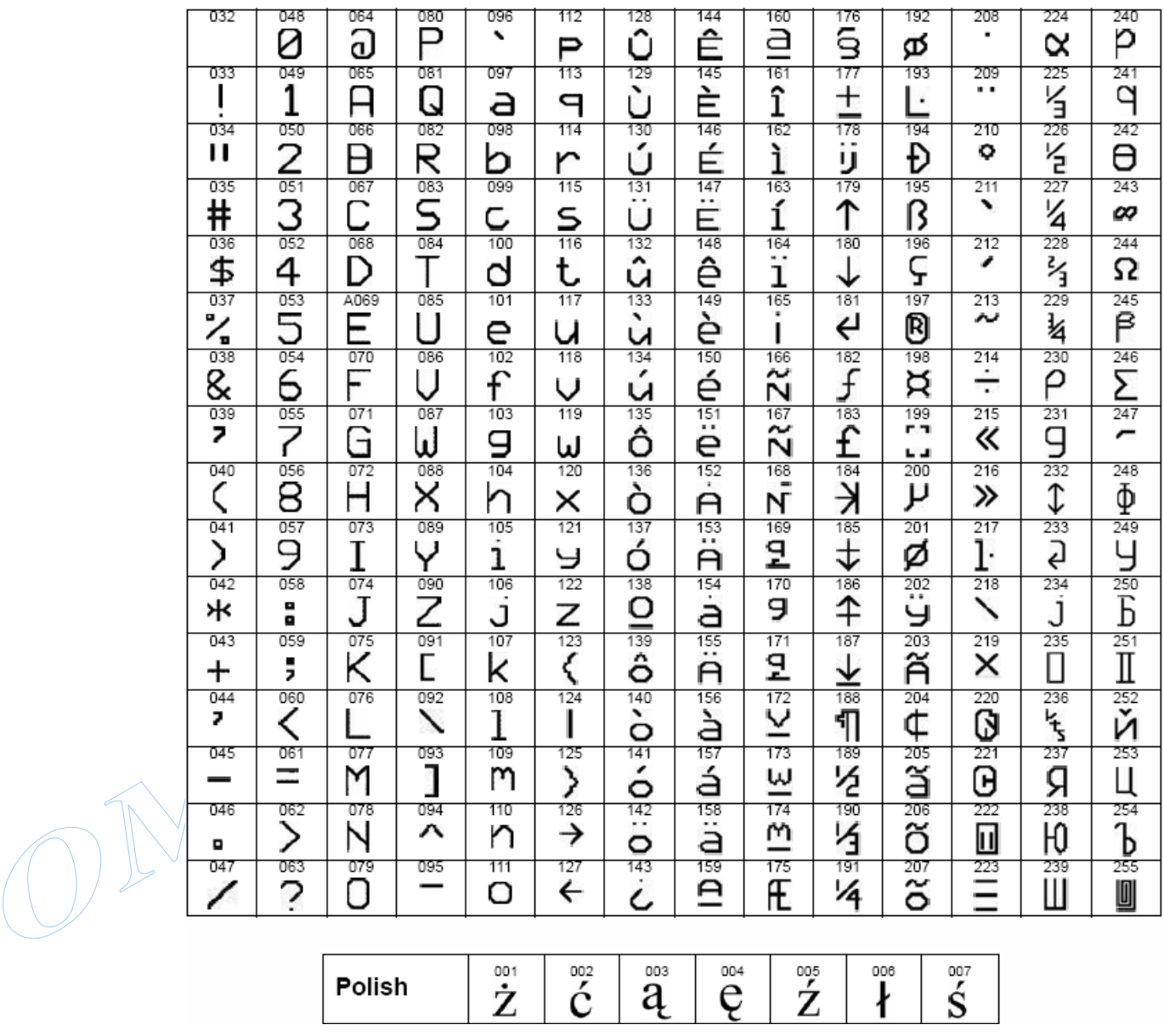

**LCD** 

#### **7.1 W zależności od typu urządzeń zainstalowanych w systemie oraz sposobów ich zaprogramowania, istnieją różne rodzaje uzyskania dostępu do pomieszczeń chronionych przez drzwi z zainstalowaną kontrolą dostępu.**

- Przyłożenie karty do czytnika. W takim przypadku do uzyskania dostępu konieczne

jest posiadanie zaprogramowanej w systemie karty kontroli dostępu, która umożliwia dostęp do drzwi według zaprogramowanego poziomu dostępu (zaprogramowanych drzwi) i czasu dostępu (godzin pracy). Czytnik w takim przypadku może poinformować dźwiękowo i wizualnie o przyznaniu dostępu

- Uzyskanie dostępu za pomocą czujki żądania wyjścia (REX), która jest zwykle instalowana od strony wewnętrznej (niechronionej) drzwi umożliwiając

![](_page_10_Picture_5.jpeg)

uproszczone wyjście z chronionego kontrolą dostępu pomieszczenia

- Naciśnięcie klawisza **[MENU]** wybranie **[8]** a następnie wpisanie kodu dostępu - Możliwe jest także uzyskanie dostępu bez karty lub kodu dostępu. Jeśli system jest tak zaprogramowany, system może umożliwiać dostęp wszystkim osobom przebywającym w chronionym obiekcie w zaprogramowanych godzinach. Rozpoczęcie okresu swobodnego dostępu może być definiowane godziną lub pierwszym użyciem karty dostępu

#### **7.2 Uzbrajanie i rozbrajanie systemu za pomocą karty kontroli dostępu**

#### **Uzbrajanie przy pomocy karty**

Aby uzbroić system za pomocą karty należy przyłożyć kartę 2-krotnie w przeciągu 3 sekund do czytnika. Uzbrajanie za pomocą karty musi być zezwolone dla użytkownika, opcje uzbrajania / rozbrajania dodatkowo definiują opcje kontroli dostępu i użytkownika:

- karta musi zostać przyłożona do urządzenia, które jest przypisane do właściwego dla użytkownika poziomu dostępu,

- karta musi zostać przyłożona do urządzenia w czasie zdefiniowanym jako terminarz dostępu,

- opcje **[4]** i **[5]** kontroli dostępu definiują tryb uzbrajania,

- opcja **[8]** w opcjach użytkownika decyduje o partycjach, które mogą być uzbrajane za pomocą karty przyłożonej do urządzenia

#### **Rozbrajanie za pomocą karty**

Aby rozbroić system za pomocą karty należy przyłożyć kartę do czytnika. Rozbrajanie za pomocą karty musi być zezwolone dla użytkownika, opcje uzbrajania / rozbrajania dodatkowo definiują opcje kontroli dostępu i użytkownika: - karta musi zostać przyłożona do urządzenia, które jest przypisane do właściwego dla użytkownika poziomu dostępu,

- karta musi zostać przyłożona do urządzenia w czasie zdefiniowanym jako terminarz dostępu,

- opcja **[2]** w opcjach użytkownika zezwala na rozbrajanie kartą,

- opcja **[8]** w opcjach użytkownika decyduje o partycjach, które mogą być uzbrajane za pomocą karty przyłożonej do urządzenia

![](_page_10_Picture_20.jpeg)

![](_page_10_Picture_21.jpeg)

**LCD** 

#### **8.1 Awaria w systemie**

Jeśli w systemie wystąpią problemy, manipulator poinformuje o nim sygnałem dźwiękowym a także wyświetleniem na manipulatorze informacji *Awaria wciśnij [MENU]>5*. Manipulator będzie wyświetlał problemy tylko o partycjach, do których został przypisany. Potencjalne problemy zostały podzielone na 8 kategorii.

1. Naciśnij klawisz **[MENU]** a następnie **[5]** 

Informacja o kategorii awarii będzie wyświetlana na ekranie LCD manipulatora. Klawisze strzałek **[▲][▼]** umożliwiają przewijanie pomiędzy poszczególnymi grupami zdarzeń.

2. Naciśnij numer grupy zdarzeń, które chcesz przejrzeć

![](_page_11_Picture_6.jpeg)

*W przypadku awarii należy skontaktować się z firmą która wykonała instalację systemu.* 

# **8.1.1 Grupa 1: System**

 **[1] Awaria AC** Informacja ta oznacz, że system jest odcięty od zasilania podstawowego

(sieciowego) i pracuje obecnie na akumulatorze.

![](_page_11_Picture_10.jpeg)

*W przypadku braku zasilania podstawowego tylko w systemie alarmowym należy poinformować firmę która zainstalowała system.* 

#### **[2] Awaria Akumulatora**

Akumulator jest odłączony, rozładowany lub zepsuty  **[5] Brak Sygnalizatora** System nie wykrywa sygnalizatora podłączonego od wyjścia BELL centrali

# **8.1.2 Grupa 2: Komunikacja**

 **[1] TLM1** System nie wykrywa linii telefonicznej  **[2] do [5] Raportowanie na telefon 1 do 4** System nie może wykonać raportowania na nr telefonu od 1 do 4 stacji monitorowania  **[6] Komunikacja z PC**

System nie może połączyć się z oprogramowaniem WinLoad zainstalowanym na PC

### **8.1.3 Grupa 5: Sabotaż linii**

Jedna z linii jest sabotowana, informacja o numerze linii będzie wyświetlona na manipulatorze

#### **8.1.4 Grupa 6: Niski poziom baterii**

Jedna z baterii linii radowej jest wyczerpana, informacja o numerze linii będzie wyświetlona na manipulatorze

#### **8.1.5 Grupa 7: Brak linii**

Jedna z linii radowych nie zgłasza swojej obecności

#### **8.1.6 Grupa 8: Utrata czasu**

Oznacza to, że czas i data została zresetowana do wartości fabrycznej. Patrz punkt 9.4 aby zapoznać się z procedurą ustawiania czasu i daty

![](_page_11_Picture_25.jpeg)

*Jeśli wystąpi awaria w kategorii nie opisanej powyżej, należy poinformować firmę, która zainstalowała system.* 

- **8.1.7 Grupa 9: Awaria GSM**
- **[1] Brak modułu GSM**
- **[2] Zakłócenia radiowe GSM**
- **[3] Brak sieci GSM**
- **[5] do [8] Nieudane raportowanie na numery stacji monitoringu (od 1 do 4)**
- **[9] Nie zarejestrowany odbiornik IP**
- **8.1.8 Grupa 10: Awaria IP**
- **[1] Brak modułu IP**
- **[2] Brak sieci IP**
- **[3] do [6] Nieudane raportowanie na numery stacji monitoringu (od 1 do 4)**
- **[7] Nie zarejestrowany odbiornik IP**

## **8.2 Wyświetlanie pamięci zdarzeń**

Istnieje możliwość przejrzenia zdarzeń zainicjowanych przez użytkownika, awarii lub alarmów zaistniałych w systemie. Użytkownik ma możliwość przejrzenia zdarzeń tylko w partycjach, do których jest przypisany. Informacja o zdarzeniach zostanie wyświetlona na ekranie LCD manipulatora.

### **Aby przejrzeć zdarzenia:**

- 1. Naciśnij klawisz **[MENU]** a następnie **[7]**
- 2. Wpisz kod użytkownika **[Kod użytkownika]**
- 3. Jeśli masz dostęp do więcej niż jednej partycji wpisz numer partycji, z której zdarzenia chcesz przejrzeć
- 4. Użyj klawiszy strzałek **[▲][▼]** aby przejrzeć listę zdarzeń
- 5. Naciśnij **[CLEAR]** aby wyjść

# **9.0 INNE USTAWIENIA**

![](_page_12_Picture_20.jpeg)

# **9.1 Programowalne wyjścia PGM**

W systemie istnie możliwość zautomatyzowania pewnych czynności. Programowalne wyjścia PGM umożliwiają automatycznie włączenie pewnych urządzeń (podłączonych do wyjść PGM) przy zaistnieniu określonych (programowalnych) zdarzeń w systemie lub o określonym czasie. Funkcja taka może być użyteczna przy automatycznym włączaniu świateł przed domem, drzwi garażowych, zraszaczy itd.

![](_page_12_Figure_23.jpeg)

### **9.2 Ustawienia manipulatora**

Istnieje możliwość dostosowania opisanych niżej funkcji manipulatora do swoich indywidualnych wymagań:

![](_page_12_Figure_26.jpeg)

## **9.4 Ustawienie daty i czasu systemu**

Aby ustawić czas i datę niezbędną do prawidłowego działania systemu należy:

- 1. Wpisać kod użytkownika **[Kod użytkownika]** i nacisnąć klawisz **[TRBL]**
- 2. Nacisnąć klawisz **[8]**
- 3. Aby zmienić czas, należy ustawić kursor pod żądaną wartością używając klawiszy strzałek **[▲][▼]** a następnie wpisać wartość w formacie 24-godzinnym
- 4. Aby zmienić czas, należy ustawić kursor pod żądaną wartością używając klawiszy strzałek **[▲][▼]** a następnie wpisać wartość w formacie rok/miesiąc/dzień
- 5. Naciśnij **[ENTER]** aby zapisać i wyjść

# **9.5 Programowanie linii dźwiękowych**

Istnieje możliwość takiego zaprogramowania linii, aby w momencie naruszenia manipulator informował o tym fakcie sygnałem dźwiękowym. Informacja dźwiękowa może być włączona przez całą dobę lub w okresie zaprogramowanym przez użytkownika.

# **Jak zaprogramować linie dźwiękowe:**

- 1. Nacisnąć klawisz **[MENU]** a następnie **[6]**
- 2. Wpisać kod użytkownika **[Kod użytkownika]**
- 3. Nacisnąć klawisz **[1]**. Następnie wpisać numer linii którą chcemy ustawić jako dźwiękową lub użyć klawiszy strzałek **[▲][▼]** aby przejrzeć listę dostępnych linii. Aby zmienić linię na dźwiękową / cichą należy nacisnąć klawisz **[ENTER]**. Następnie należy nacisnąć klawisz **[CLEAR]** aby zapisać zmiany.
- 4. Aby zaprogramować czas sygnalizacji dźwiękowej o naruszeniu linii należy wcisnąć klawisz **[2]**. Następnie należy wpisać czas rozpoczęcie sygnalizacji (GG:MM) i zakończenia sygnalizacji (GG:MM)
- 5. Nacisnąć **[CLEAR]** aby wyjść z menu programowania.

# **9.6 Alarmy Panic**

System może tak zaprogramować, aby w przypadku naciśnięcia kombinacji klawiszy na klawiaturze manipulatora wyszczególnionej w tabeli wysłać informację o alarmie do służb ratunkowych. Alarm w zależności od ustawień może być głośny lub cichy.

# **Typ alarmu Kombinacja przycisków**

Alarm napadowy Naciśnij i przytrzymaj klawisze **[…]** Alarm dodatkowy Naciśnij i przytrzymaj klawisze **[/!\]** Alarm pożarowy Naciśnij i przytrzymaj klawisze **[ ]**

### **9.7 Procedury specjalne**

Procedury specjalne mogą być wykorzystane przy współpracy i na prośbę firmy instalującej systemu lub stacji monitorującej system. Tylko użytkownik z kodem głównym lub użytkownik z włączoną opcją administratora mają możliwość wykonania procedur specjalnych

**LCD** 

**LCD** 

14 OMC Industrial Sp. z o.o.

**NOTATKI** 

![](_page_14_Picture_7.jpeg)

MC Imalwstragal

**OMC Industrial Sp. z o.o. 02-697 Warszawa ul.Rzymowskiego 30 tel.(22) 651-88-61 fax.(22) 651-88-76 www.omc.com.pl, e-mail: sprzedaz@omc.com.pl**

![](_page_15_Picture_2.jpeg)